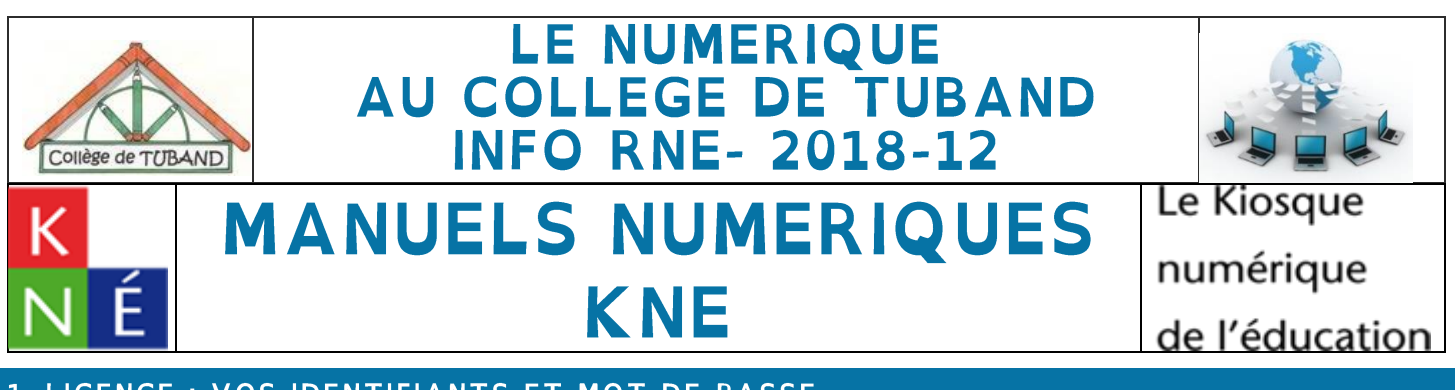

## 1-LICENCE : VOS IDENTIFIANTS ET MOT DE PASSE

Voici vos identifiants et mot de passe personnels pour récupérer et consulter vos manuels numériques KNE :

«prénom» «nom», votre identifiant : «identifiant», votre mot de passe : «mot\_de\_passe»

## **2- MANUELS CONCERNES**

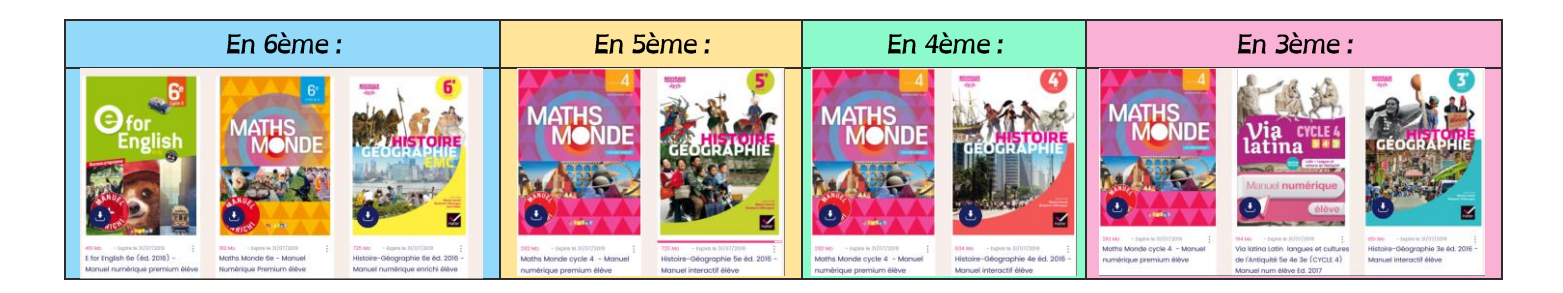

# **3- POSSIBILITES DE CONSULTATION**

Plusieurs possibilités s'offrent à vous :

#### EN MODE LIGNE

 $de$  n'importe quel terminal disposant d'Internet,  $\frac{1}{2}$  and the second second second second  $\times$  + connectez-vous sur le site

> http://www.kiosque-edu.com/index et identifiez-vous

Vous avez accès à vos manuels numériques en liane.

ce qui peut être long si votre connexion internet n'est pas performante,

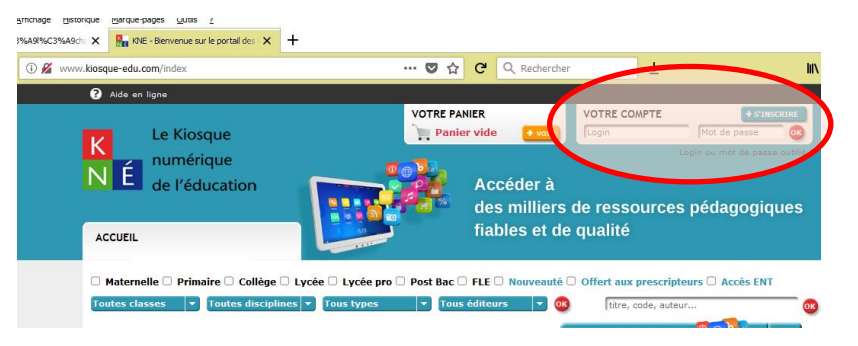

### EN MODE HORS-LIGNE :

## ÉTAPE 1 : INSTALLER LE LOGICIEL EDUCADHOC SUR VOTRE APPAREIL

Vous souhaitez utiliser la version autonome PC / MAC. Cette version autonome ne nécessite pas de droits d'administration sur l'ordinateur PC/MAC et peut être copiée sur une clé USB ou un disque dur portable.

- o Sur Ordinateur
	- PC: Télécharger l'application http://educadhoc.hachette-livre.fr/download/educadhoc-pc-v5.exe
	- MAC: Télécharger l'application https://educadhoc.hachette-livre.fr/download/educadhoc-mac-v5.dmg
- $\circ$  Sur Tablette
	- Android: télécharger https://play.google.com/store/apps/details?id=com.hachette.hereaderepubv2&hl=fr
	- Windows: télécharger http://apps.microsoft.com/windows/fr-fr/app/a2fec2ae-2dd7-4174-8990-17a2bd74e041
	- Apple: télécharger https://itunes.apple.com/fr/app/id877509846?mt=8

Installer alors le logiciel educadhoc sur votre appareil, Lancer le logiciel par le raccourci créé sur votre bureau

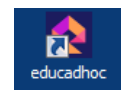

éducadhoc Identifiez-vous Vous pouvez consultez en ligne *<u></u>* dentifiant A Mot de passe

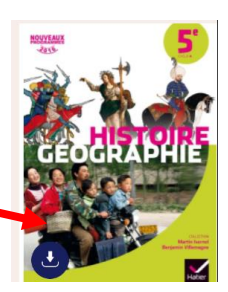

### ÉTAPE 2 : TELECHARGEZ LE MANUEL DANS L'APPLICATION

Depuis votre bibliothèque vous pouvez télécharger vos manuels pour une consultation en local (sans connexion Internet)

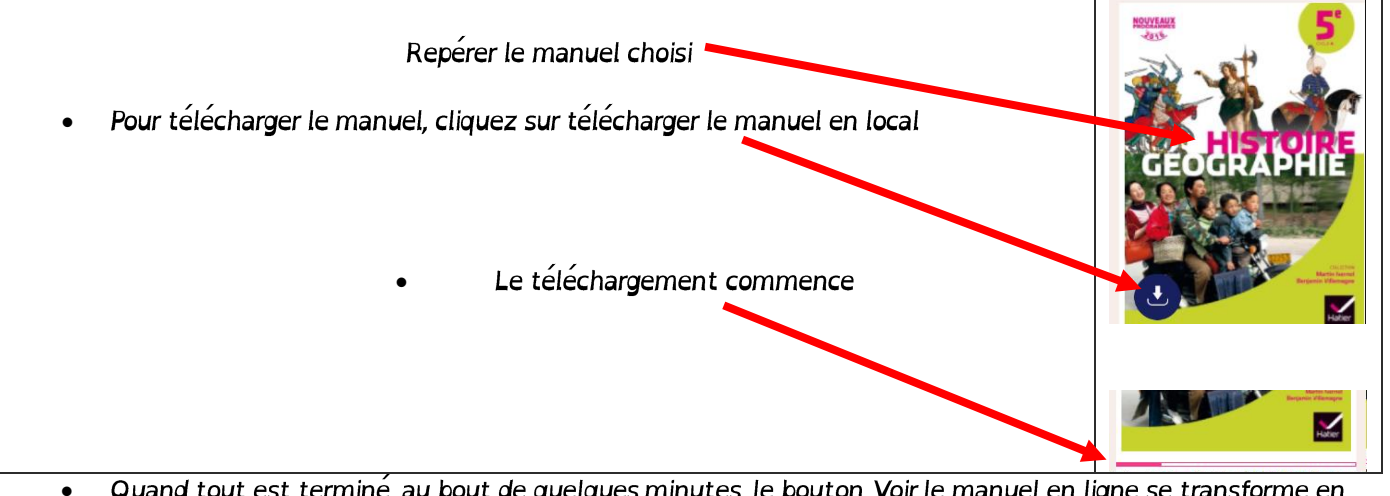

- Quand tout est terminé, au bout de quelques minutes, le bouton Voir le manuel en ligne se transforme en Voir le manuel en local
- Votre manuel fonctionne maintenant avec ou sans connexion Internet depuis votre ordinateur

## ÉTAPE 3 : COPIEZ SI VOUS LE SOUHAITEZ VOS MANUELS SUR CLE USB.

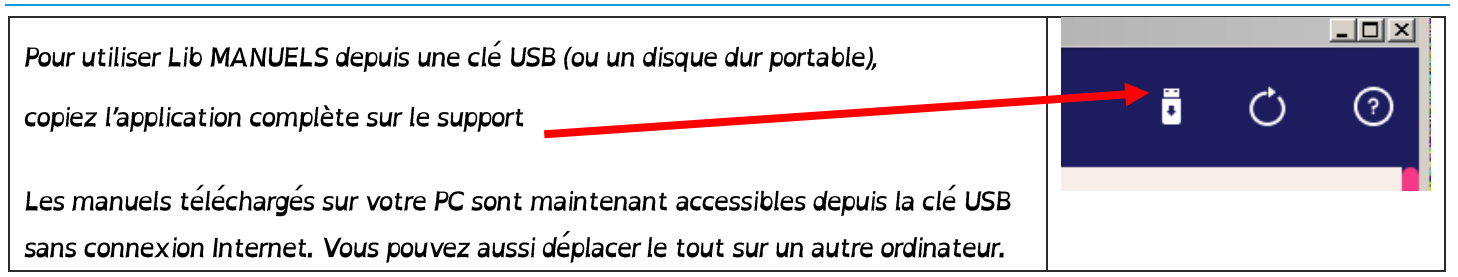